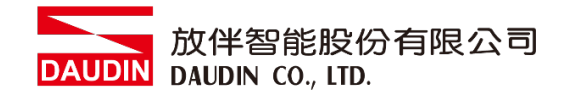

2211TW V2.0.0

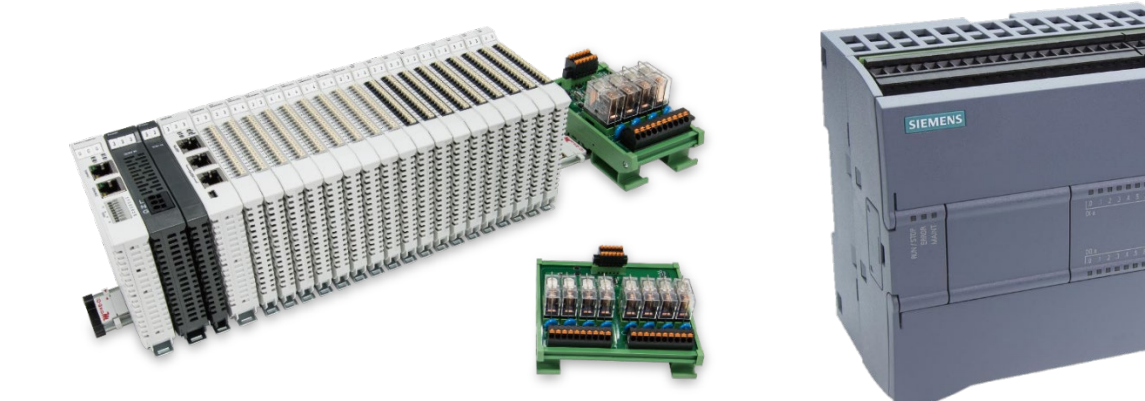

# iO-GRID**ML**與SIEMENS PLC **Modbus TCP** 連線操作手冊

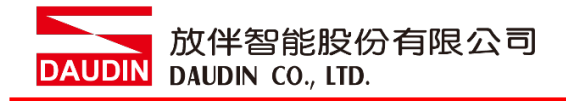

## 目錄

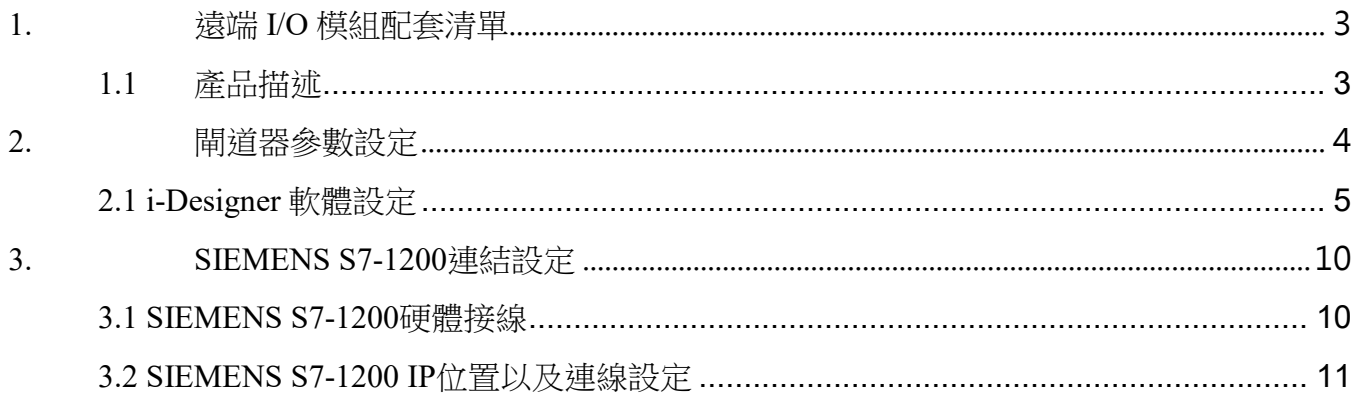

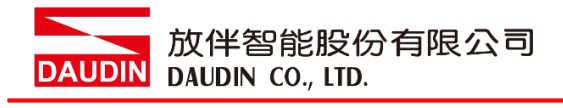

# <span id="page-2-0"></span>**1.**遠端 **I/O** 模組配套清單

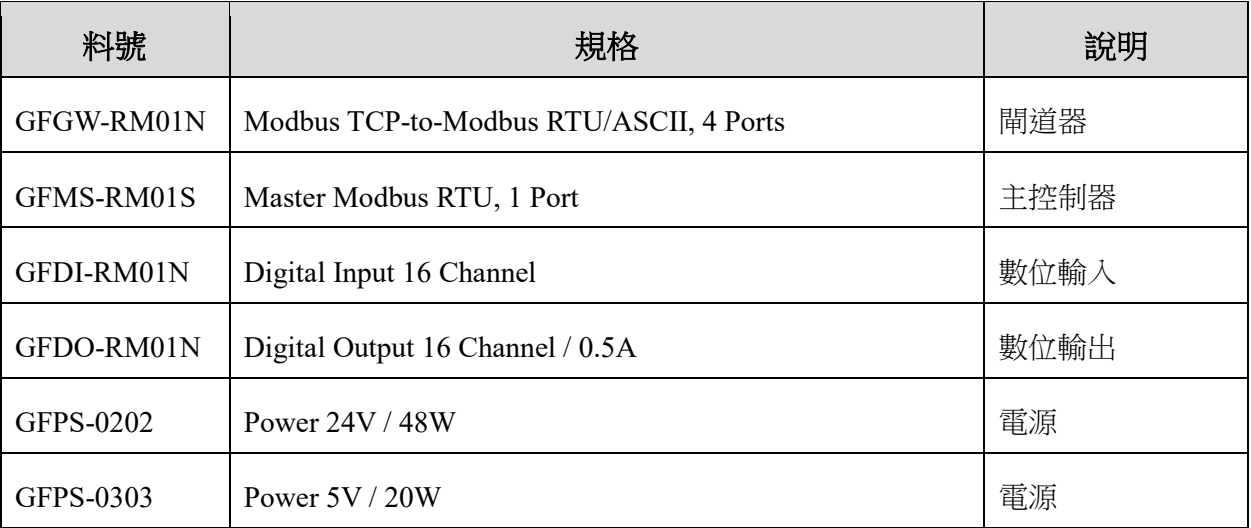

## <span id="page-2-1"></span>**1.1** 產品描述

**I.** 閘道器用於外部與 **SIEMENS S7-1200** 通訊介面**(Modbus TCP)**。

**II.** 主控制器負責管理並組態配置 **I/O** 參數**…**等。

**III.**電源模組為遠端 **I/O** 標準品,使用者可自行選配。

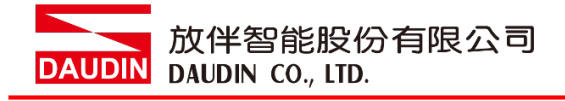

# <span id="page-3-0"></span>**2.**閘道器參數設定

本章節主要說明閘道器如何與SIEMENS S7-1200連接 iD-GRID74 詳細說明 請參考系列產品手冊

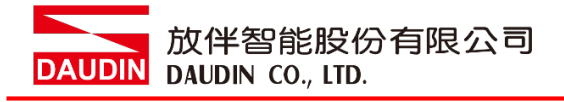

## <span id="page-4-0"></span>**2.1 i-Designer** 軟體設定

**I.** 確認模組上電以及使用網路線連接閘道器模組

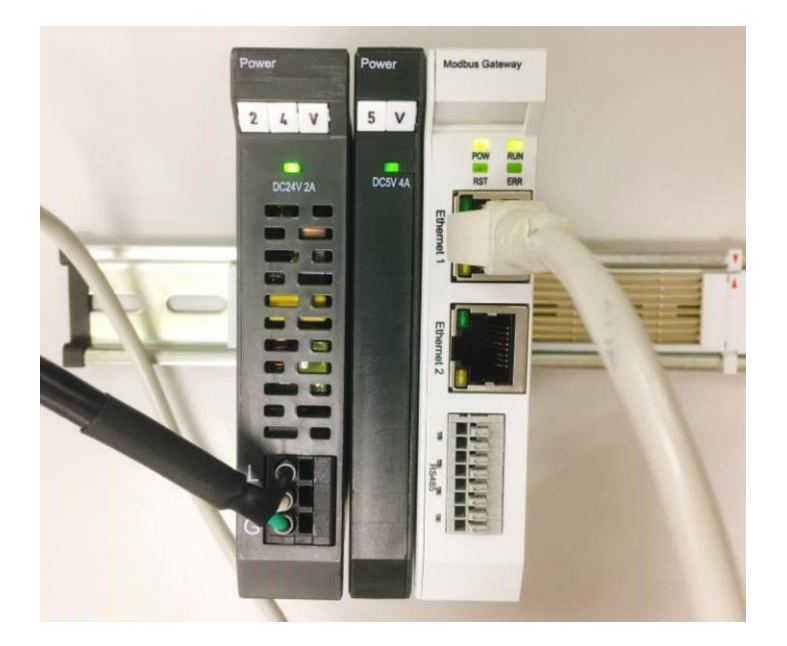

**II.** 點擊並開啟軟體

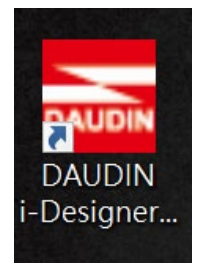

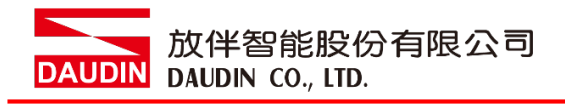

**III.** 選擇 **M** 系列頁籤

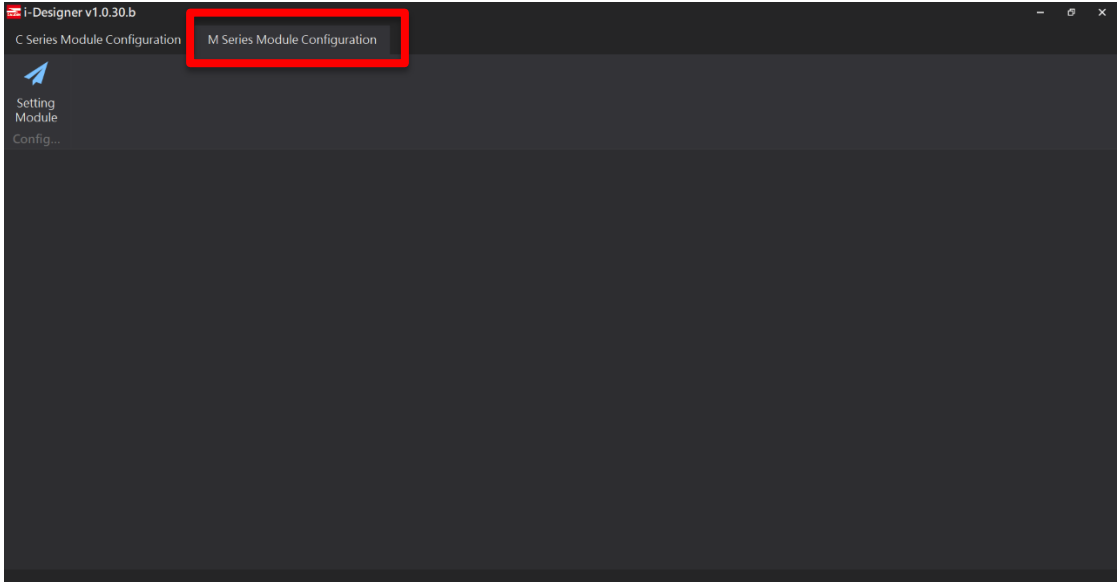

**IV.** 點擊設定模組圖示

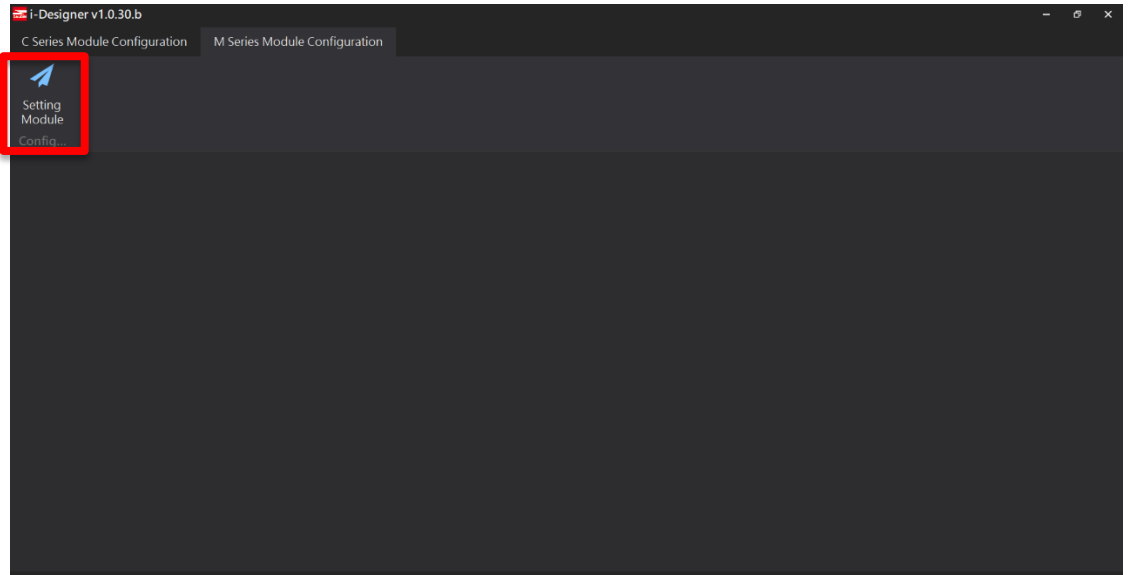

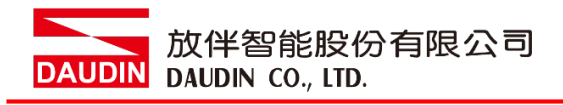

### **V.** 進入 **M** 系列設定頁面

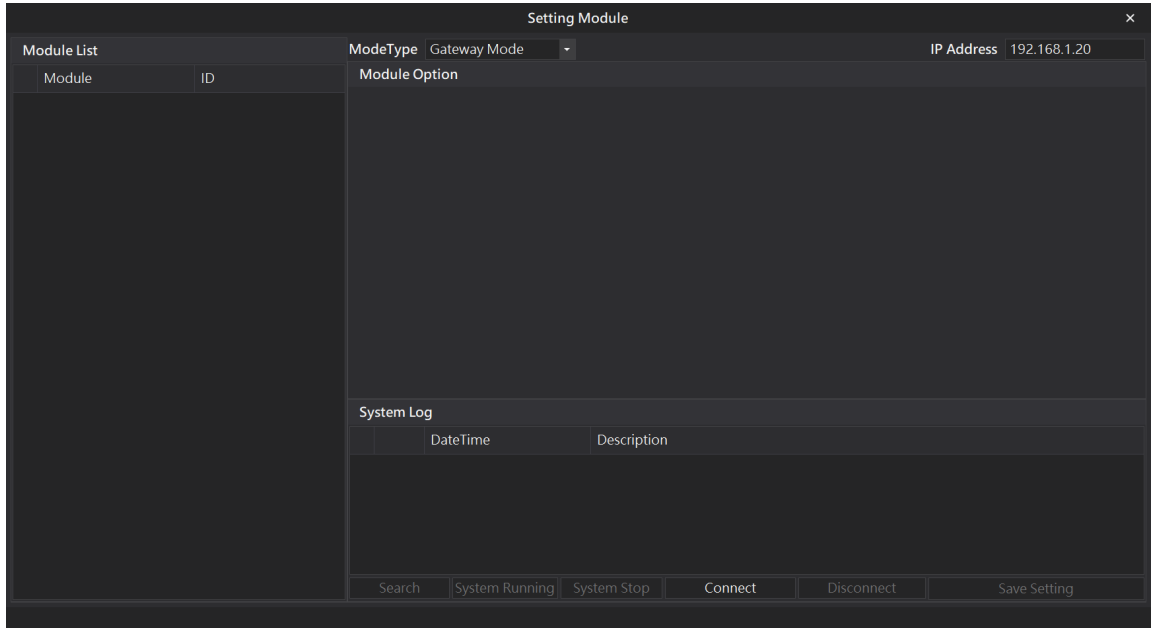

#### **VI.** 根據連線模組選擇模式

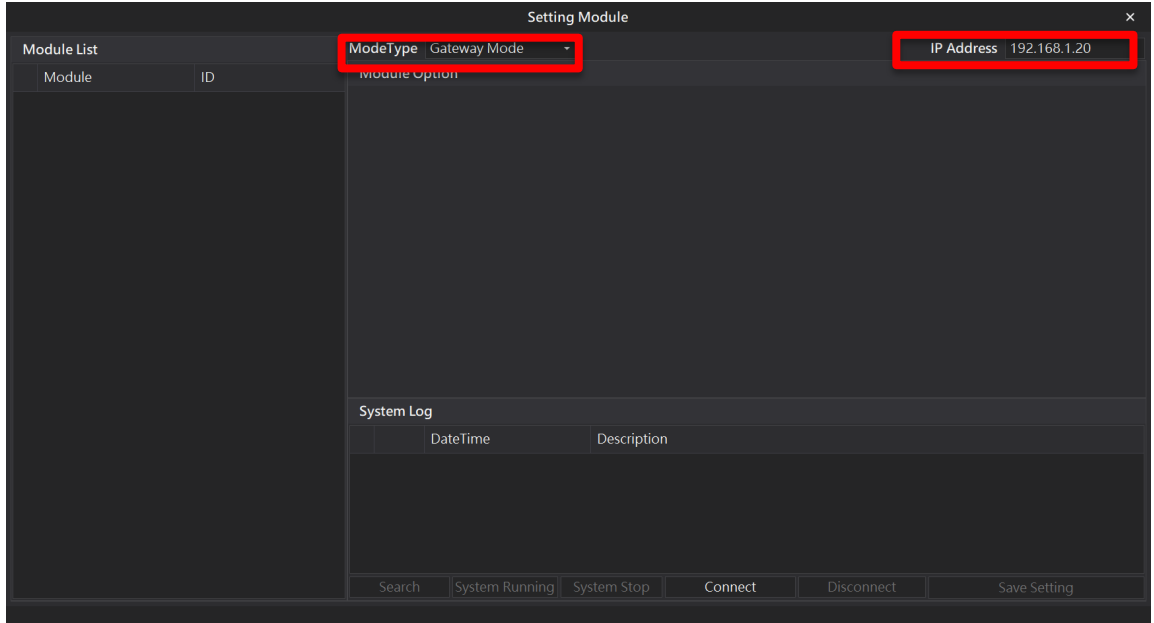

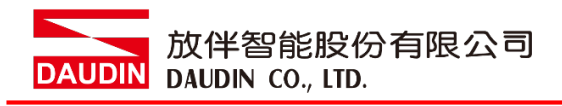

#### **VII.** 點擊**"**連線**"**

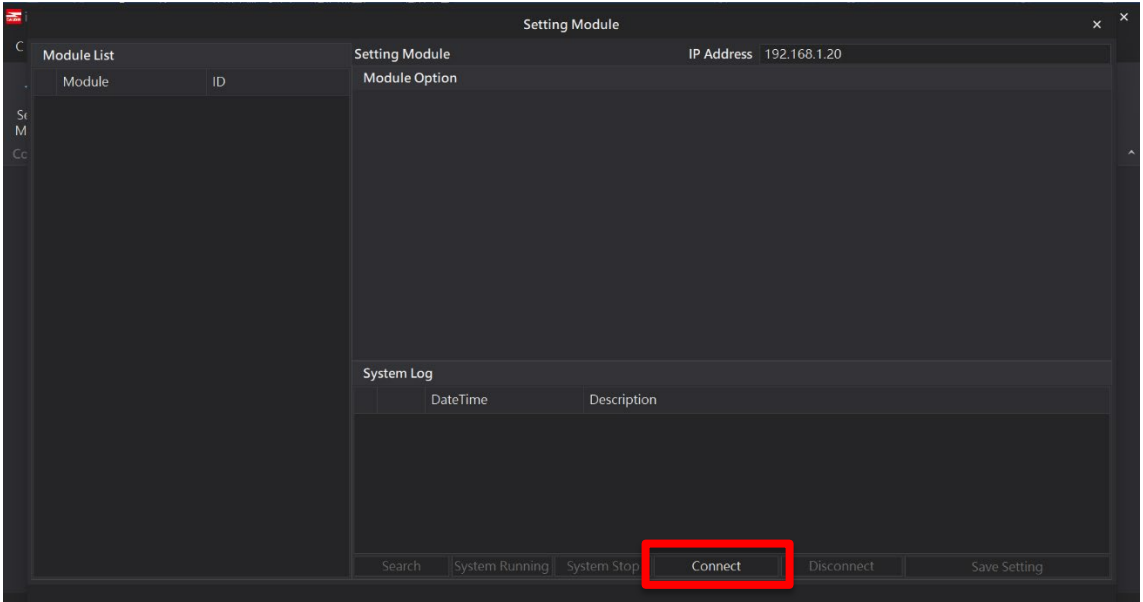

#### **VIII.** 閘道器模組 **IP** 設定

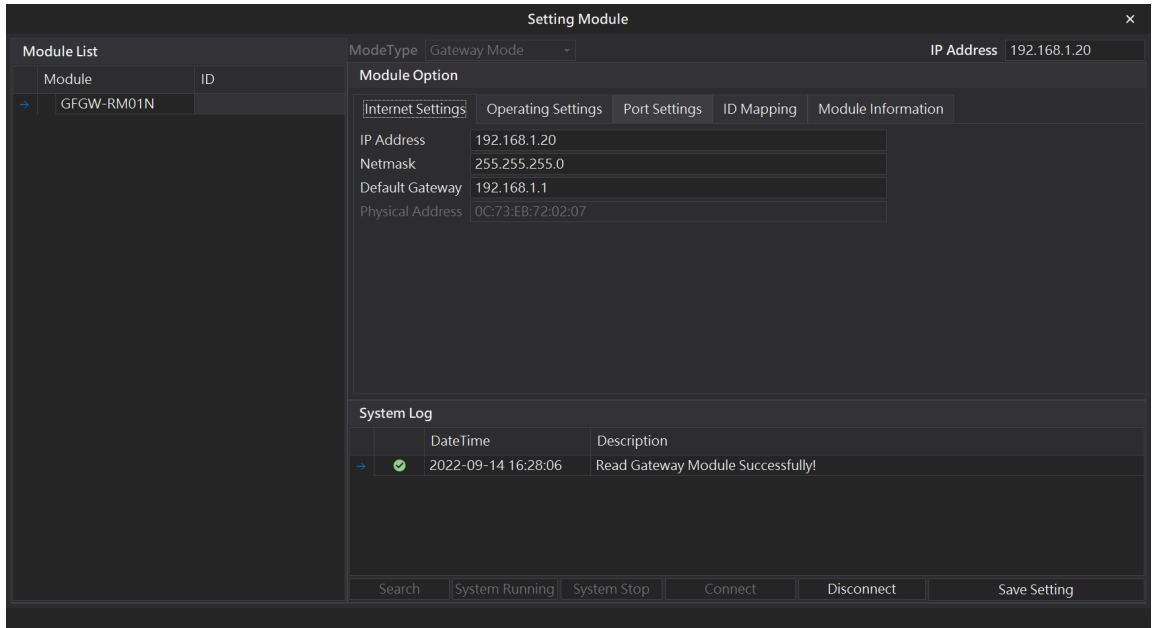

註: IP 位址需與 控制設備相同網域

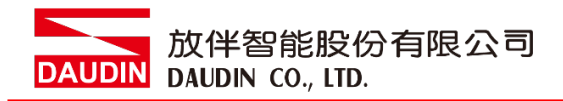

#### **X.** 閘道器操作模式

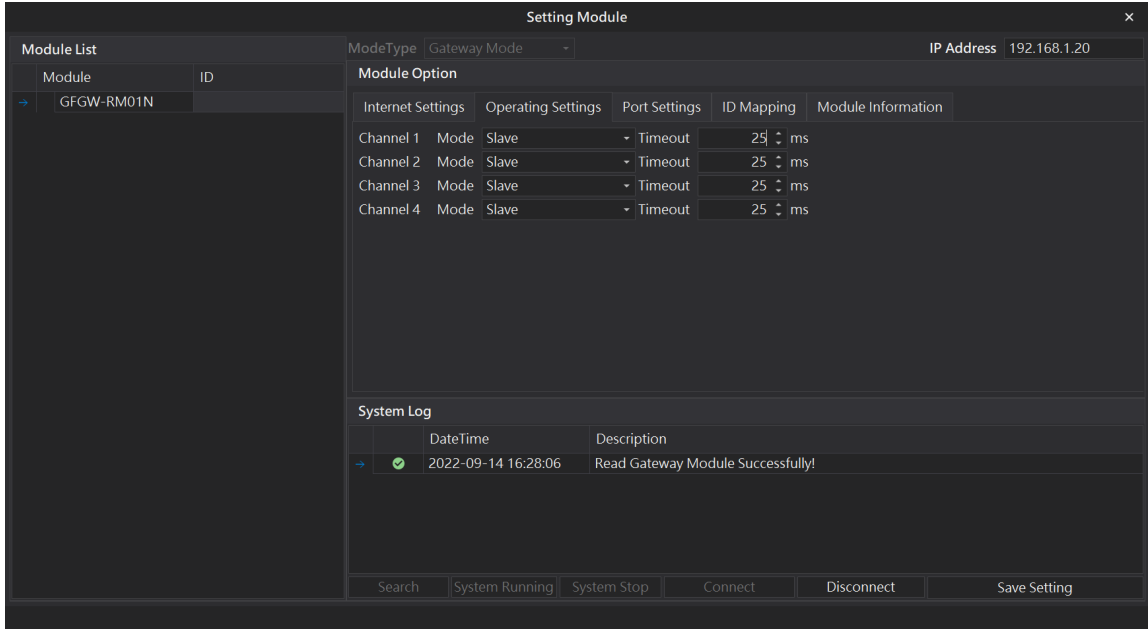

註: 設定 Group1 為 Slave, 閘道器使用第一組RS485

與主控制器 (GFMS-RM01N) 對接

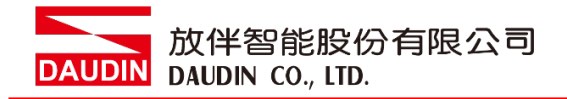

## <span id="page-9-0"></span>**3. SIEMENS S7-1200** 連結設定

本章節說明如何使用 TIA Portal軟體, 將S7-1200與閘道器進行連結,並增設遠程 I/O 模 組,詳細說明請參考說明書 *SIMATIC STEP 7*

## <span id="page-9-1"></span>**3.1 SIEMENS S7-1200** 硬體接線

## **I.** 主機網口位於中下方。

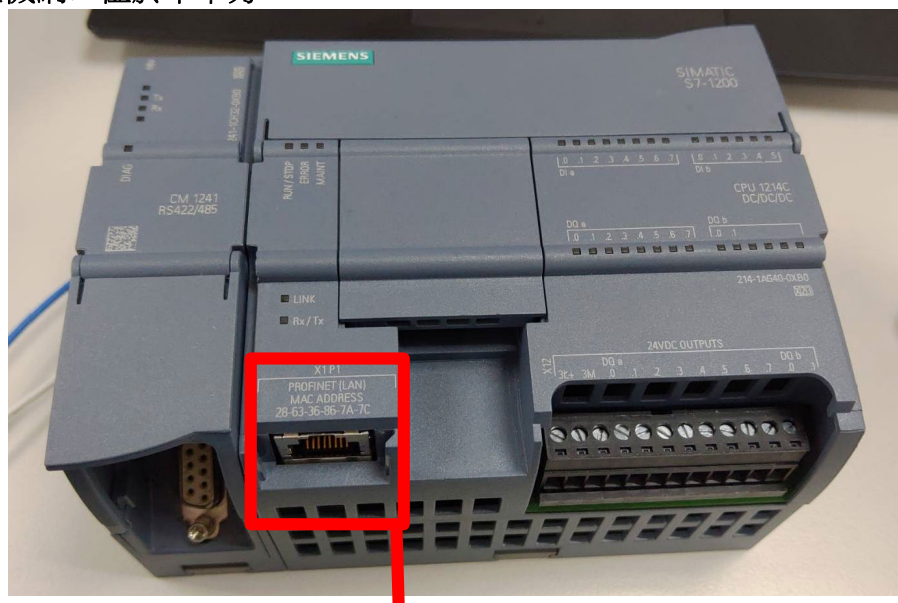

**II.** 將主機下方網口與閘道器網口對接

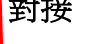

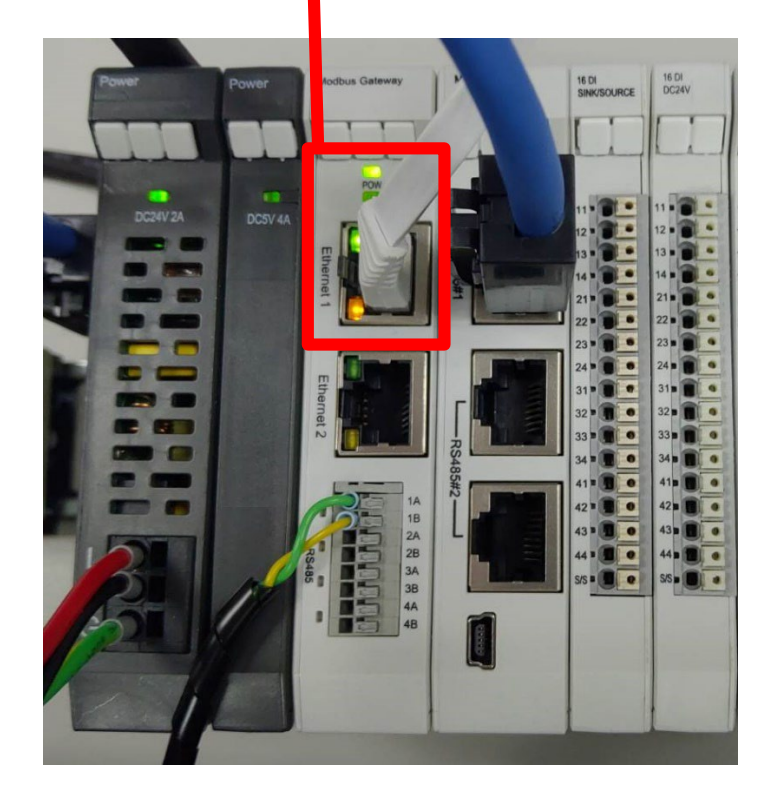

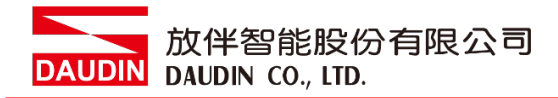

## <span id="page-10-0"></span>**3.2 SIEMENS S7-1200 IP** 位置以及連線設定

**I.** 開啟 **TIA Portal** 從程式左方點選 **"**設備組態**"**,再點擊**"PROFINET** 介面**"**選單

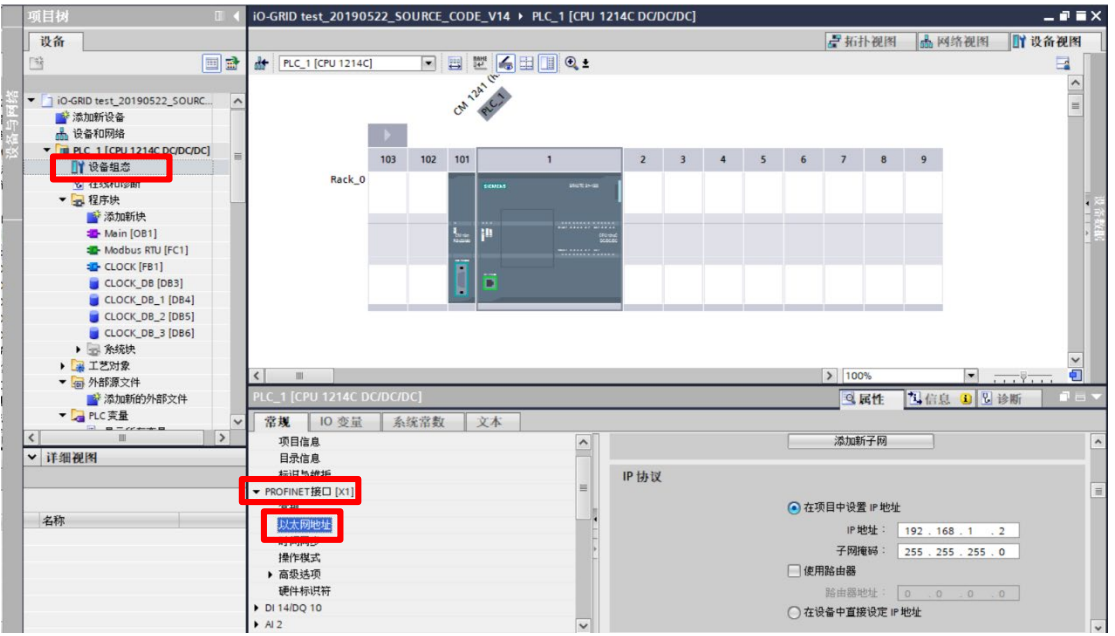

**II.** 點選 **"**乙太網地址**"** ,並將 **"IP** 地址**"** 設定為與閘道器同網域 **192.168.1.XXX**

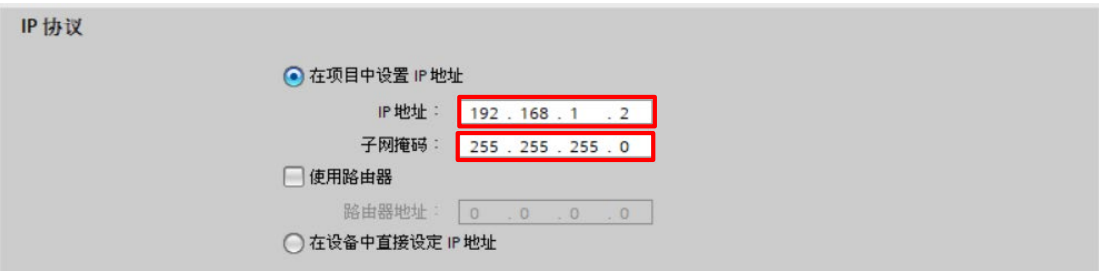

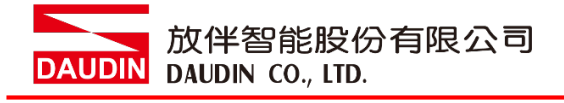

#### **III.** 從**MAIN**程式右方點選 **"**指令**"**

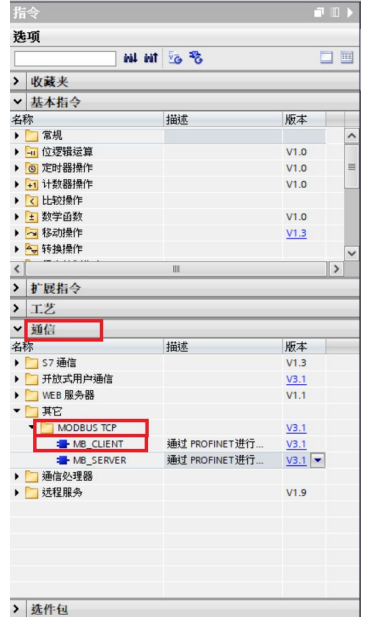

A. 點擊"通訊"選單

B. 點擊"其它"選單

- C. 點擊"Modbus TCP"選單
- D. 點擊新增"MB\_CLIENT"

#### **IV.** 通訊暫存器讀取

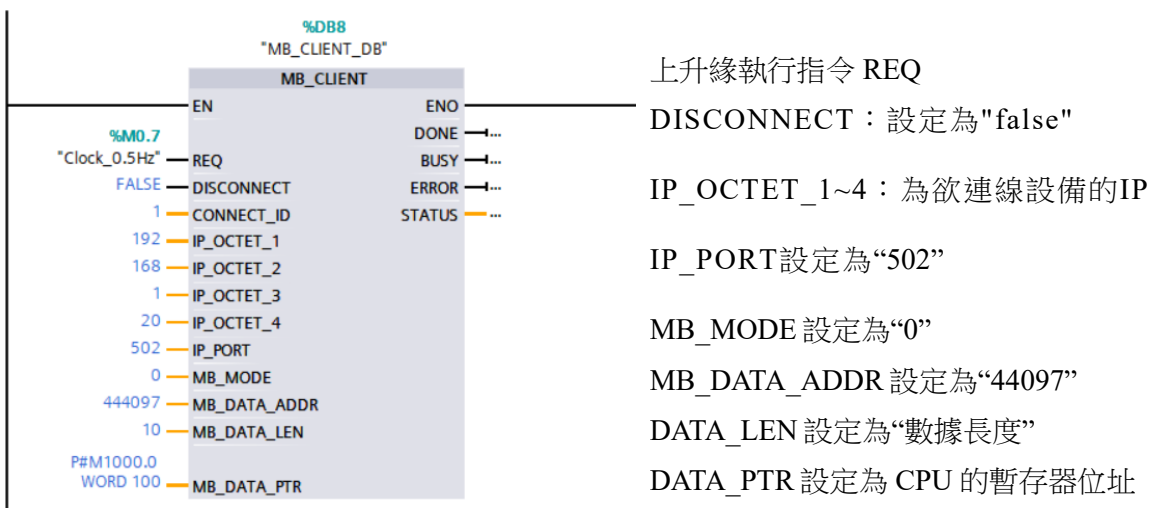

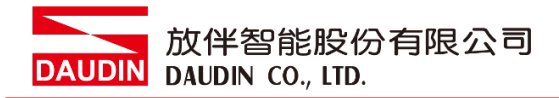

#### **V.** 通訊暫存器寫入

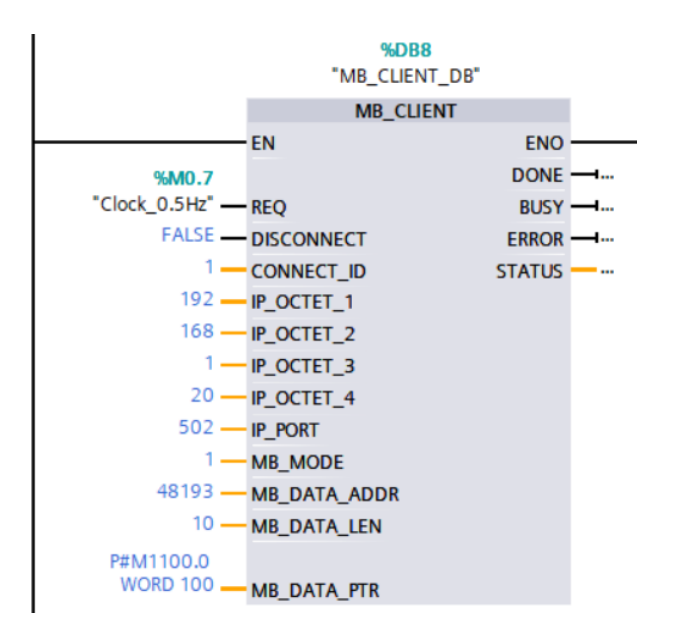

上升緣執行指令 REQ DISCONNECT:設定為"false" IP OCTET 1~4: 為欲連線設備的IP IP\_PORT設定為"502" MB\_MODE 設定為"1" MB\_DATA\_ADDR 設定為"48193" DATA\_LEN 設定為"數據長度" DATA\_PTR 設定為 CPU 的暫存器位址

備註:

- ※ io-GRID $\mathcal M$ 第一組 GFDI-RM01N ,暫存器位址1000(HEX)轉成4096(DEC)+1 起始位址設定為 44097
- ※ in-GRID 20 第一組 GFDO-RM01N , 暫存器位址2000(HEX)轉成8192(DEC)+1 起始位址設定為 48193
- ※ MODE設定請參考 SIEMENS *MB\_MODE*、*MB\_DATA\_ADDR* 和 *DATA\_LEN* 參數